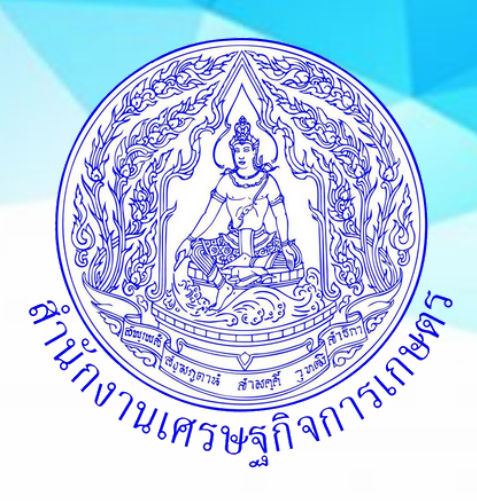

**คู่มือ**

# **การจัดทำ ภาวะเศรษฐกิจการเกษตรระดับจังหวัด**

ส่วนแผนพัฒนาเขตเศรษฐกิจการเกษตร สำ นักงานเศรษฐกิจการเกษตรที่ 1

มกราคม 2566

## **คู่มือการจัดทำภาวะเศรษฐกิจการเกษตรระดับจังหวัด**

**1.** จัดทำข้อมูลดัชนีเศรษฐกิจการเกษตร ประกอบด้วย ดัชนีผลผลิตสินค้าเกษตร ดัชนีราคาที่เกษตรกร ขายได้ และดัชนีรายได้เกษตรกร โดยใช้โปรแกรม Microsoft Excel มีขั้นตอนดังนี้

1.1 เปิดไฟล์ GPP\_Template\_V13 กรอกข้อมูลชื่อจังหวัด รายสินค้า สาขาพืช ปศุสัตว์และประมง

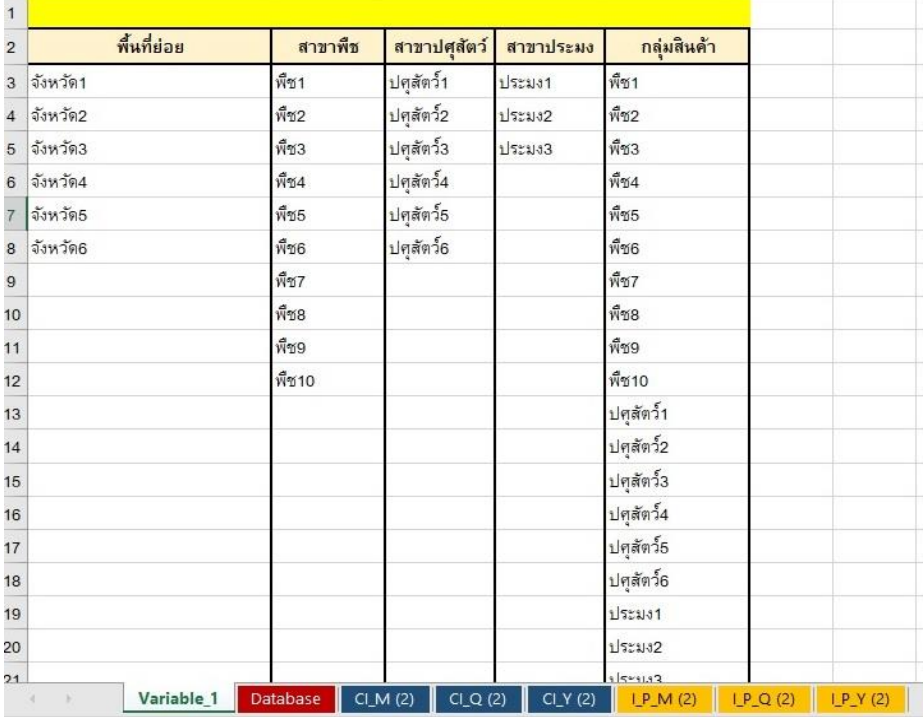

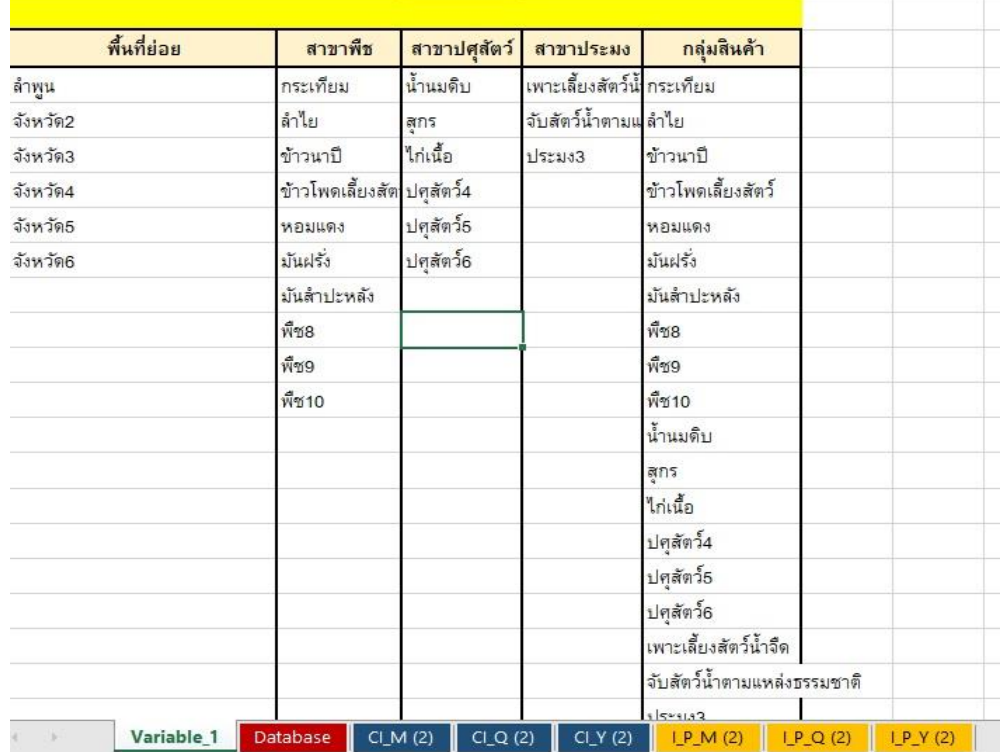

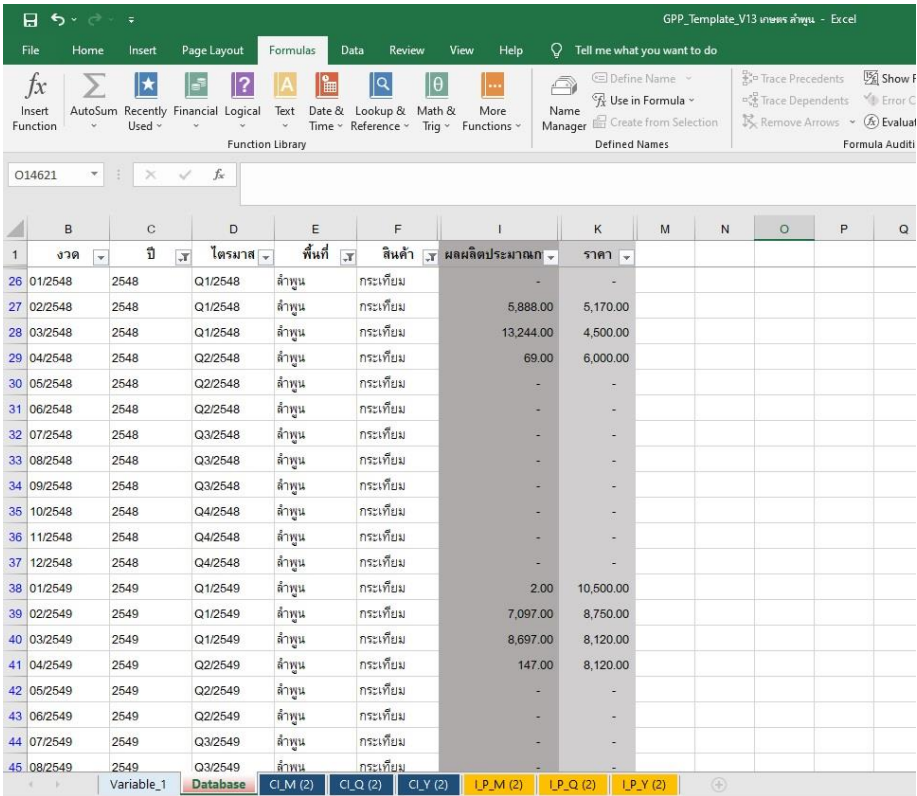

## 1.2 กรอกข้อมูลผลผลิตและราคา รายสินค้า ตั้งแต่ปี 2548 – ปีปัจจุบัน

Ready 60 of 42000 records found Calculate

#### 1.3 กดคำสั่ง Calculate Now เพื่อคำนวณหา ดัชนีผลผลิตสินค้า และดัชนีราคาที่เกษตรขายได้

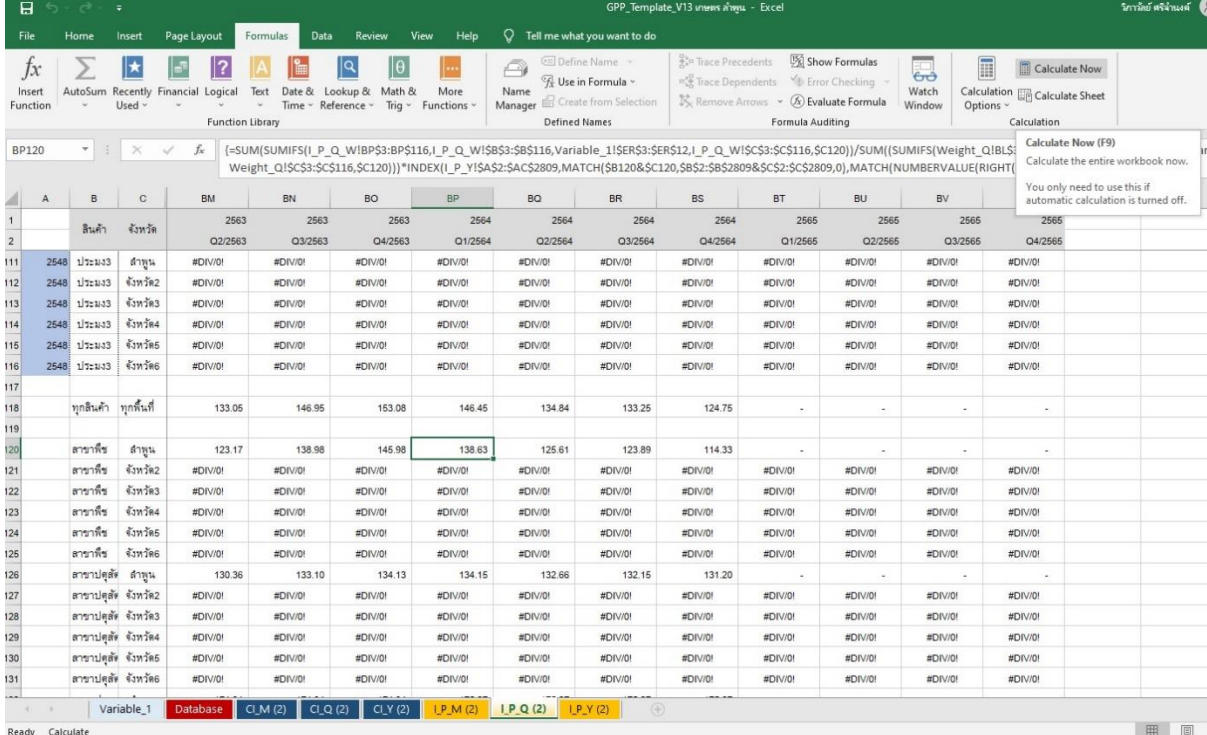

1.4 นำข้อมูล ดัชนีผลผลิตสินค้า และดัชนีราคาที่เกษตรขายได้ คำนวณหาดัชนีรายได้เกษตรกร

โดย ข้อมูลดัชนีผลผลิตสินค้า กรณีเป็นรายไตรมาส เรียกดูจาก sheet ชื่อ CI\_Q(2) และข้อมูลดัชนี ราคาที่เกษตรขายได้ สามารถเรียกดูจาก sheet ชื่อ I\_P\_Q(2) นำมาคำนวณโดยใช้สูตร ดังนี้ (ดัชนีผลผลิต x ดัชนีราคาที่เกษตรขายได้)/100 = ดัชนีรายได้เกษตร

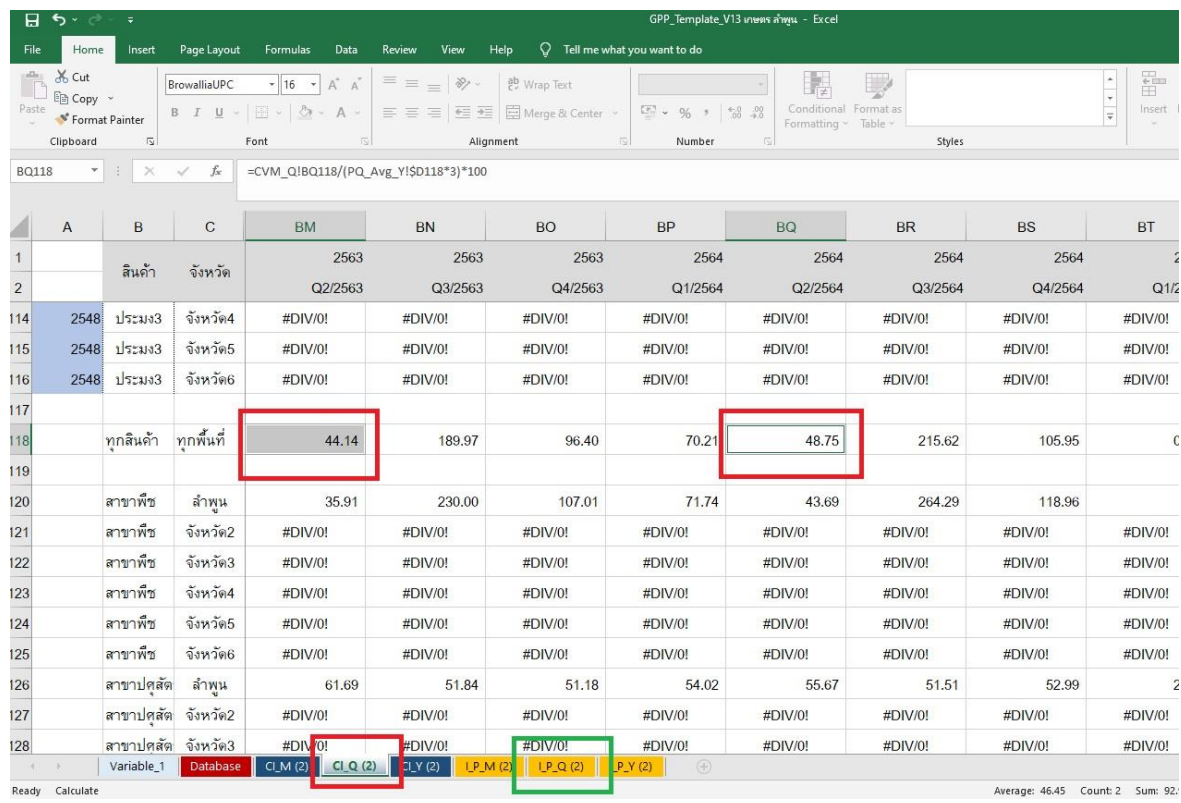

**2. การประมาณการ** โดยหาความสัมพันธ์ระหว่าง GPP ภาคเกษตรและดัชนีผลผลิตสินค้าเกษตรราย สาขา ได้แก่ สาขาพืช สาขาปศุสัตว์ สาขาประมง สาขาบริการทางการเกษตรและสาขาป่าไม้ (โดย GPP คือ ตัวแปรตามและดัชนีผลผลิตสินค้า คือ ตัวแปรอิสระ) การหาความสัมพันธ์ดังกล่าวใช้ แบบจำลองถดถอยอย่างง่าย หรือแบบจำลองถดถอยเชิงซ้อน (Regression Model) โดยใช้โปรแกรม Eview ยกตัวอย่างดังนี้

- 2.1 การสร้าง Workfile
	- ทำการเปิดโปรแกรม Eviews เลือก File/New/Workfile... ดังภาพ

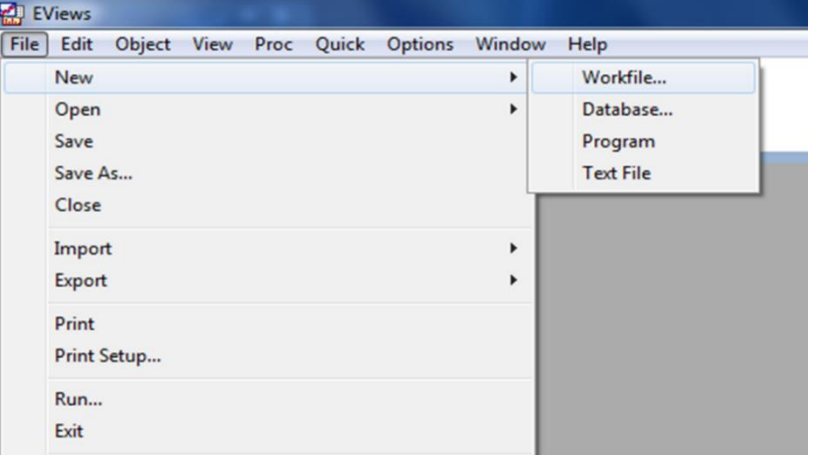

- กำหนด Workfile Range เป็น Annual

Start date คือ 1988 End date คือ 2009 ดังภาพ

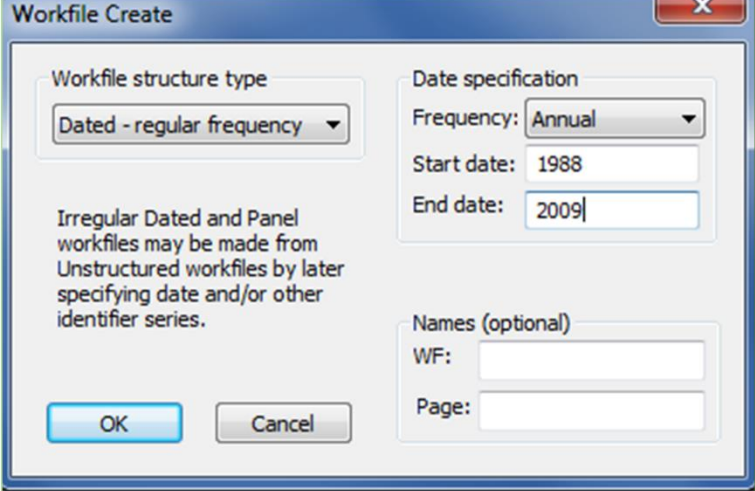

- เมื่อคลิก OK จะได้ Workfile ดังภาพ

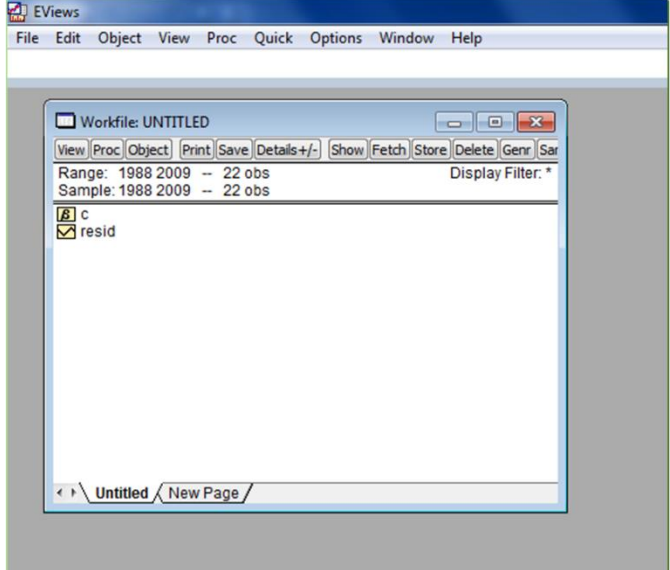

2.2 การนำเข้าข้อมูล

- สร้าง Group ของ Series ข้อมูล โดยเลือก Quick/Empty Group (Edit Series) ดังภาพ

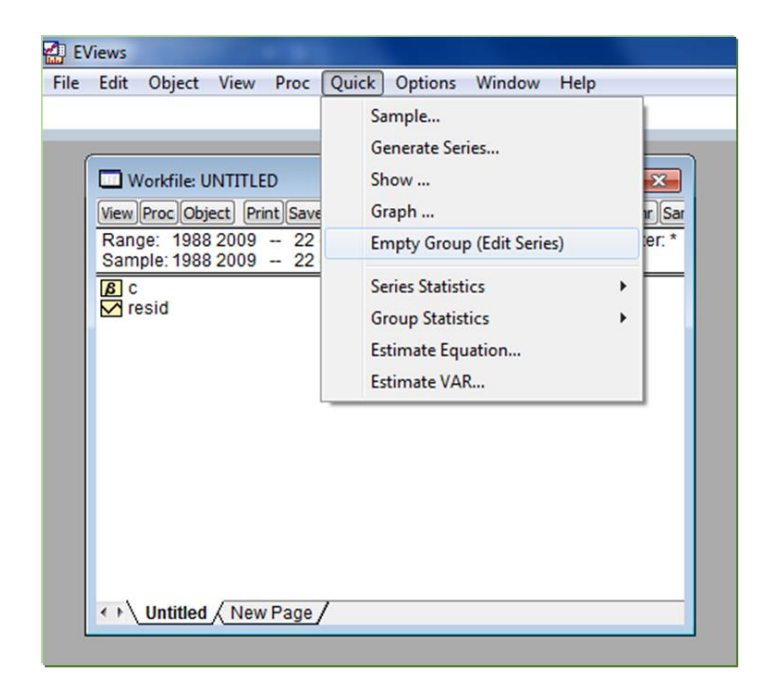

#### จะได้ Group ดังภาพ

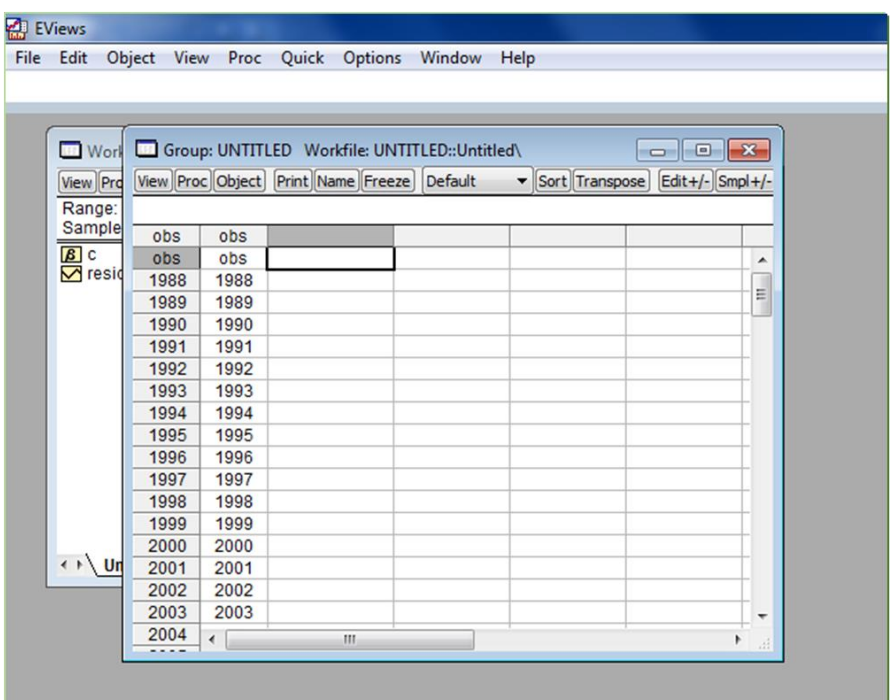

- หลังจากนั้นให้เปิด Excel file ชื่อ Data แล้วให้ copy ชื่อตัวแปรและข้อมูลใน Sheet ชื่อ

Example ดังภาพ

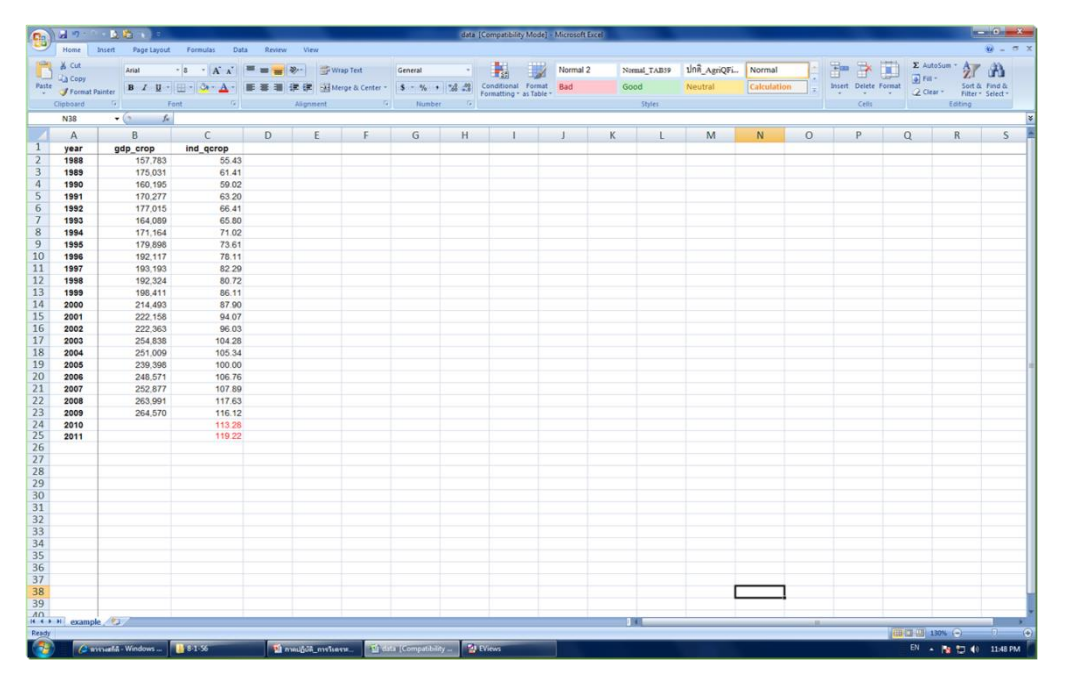

- ต่อไปให้คลิกที่ Edit+/- เพื่อปิดการแก้ไขข้อมูล และให้คลิก Name เพื่อตั้งชื่อ Group

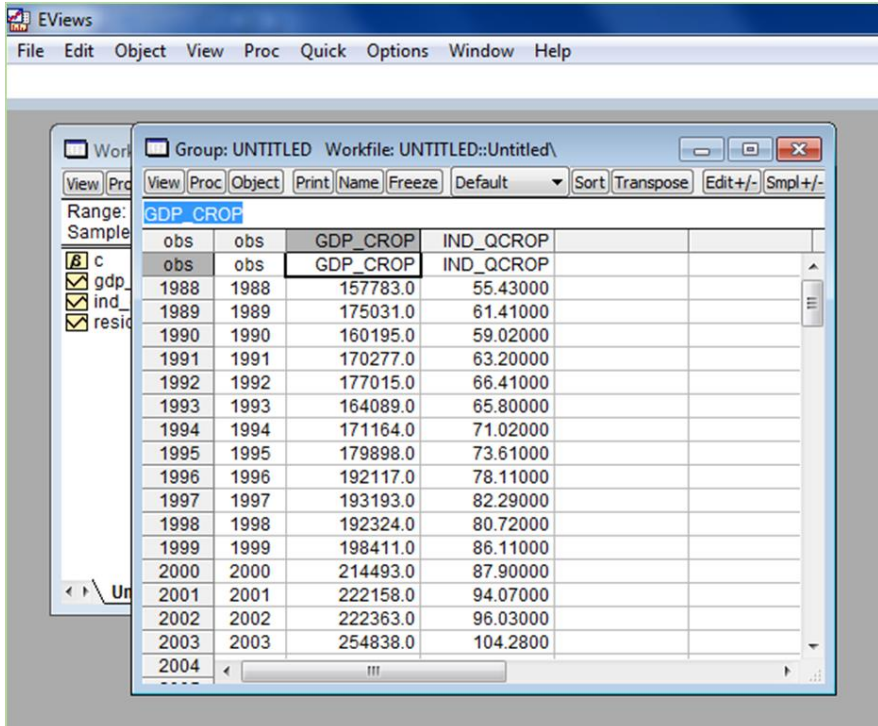

- จะได้ Object Name โดย Eviews จะขึ้นชื่อ " group01" มาให้ซึ่งเราสามารถเปลี่ยนเป็น ชื่ออื่นได้ สมมติว่าใช้ชื่อนี้ให้คลิก OK

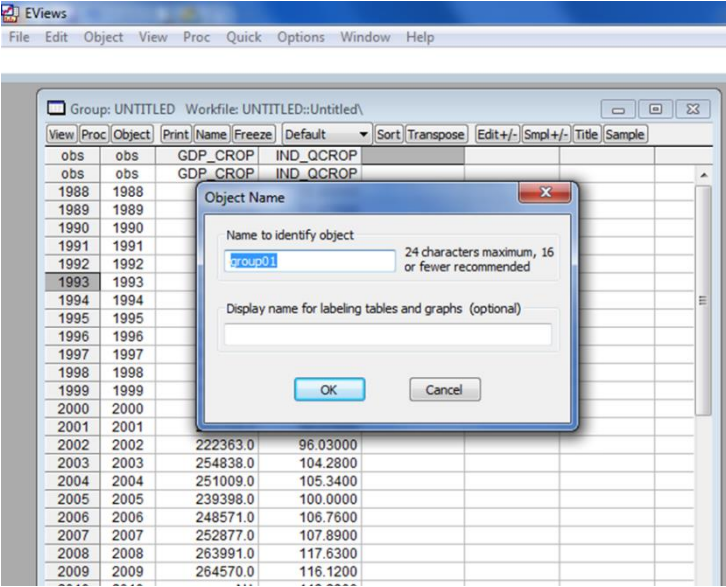

สังเกตว่าที่ Group จะตามด้วยชื่อ Group: GROUP01 ต่อไปให้ปิด Group โดยคลิกที่ปุ่มปิดดังภาพ

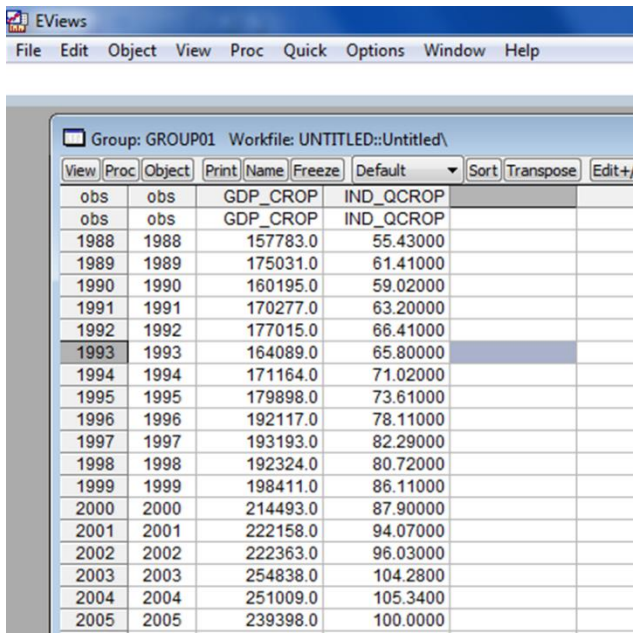

- ที่ Workfile จะได้ Series ของข้อมูลที่ Copy มาจาก Excel file และได้ group01 ดังภาพ

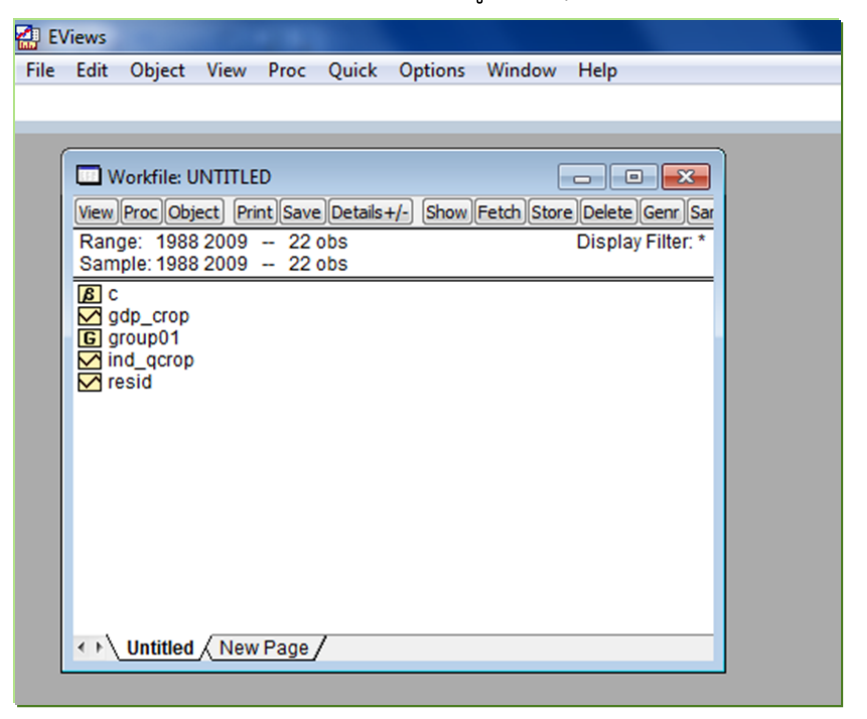

ที่ Workfile ให้คลิก save แล้วเลือกปลายทางที่จะเก็บ Workfile

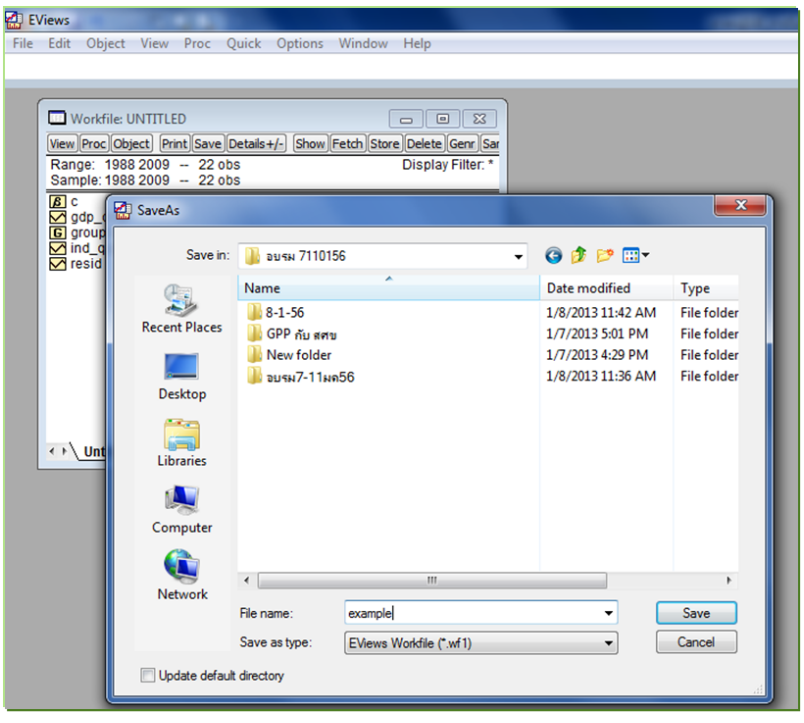

2.3 การประมาณค่าสมการถดถอย

Click ที่ตัวแปรตาม คือ gdp\_crop กด Ctrl ค้าง แล้ว Click ที่ตัวแปรอิสระ คือ ind\_qcrop แล้ว Click Mouse ทางขวามือที่บริเวณแถบสีน้ำเงิน เลือก Open/as Equation… ดังภาพ

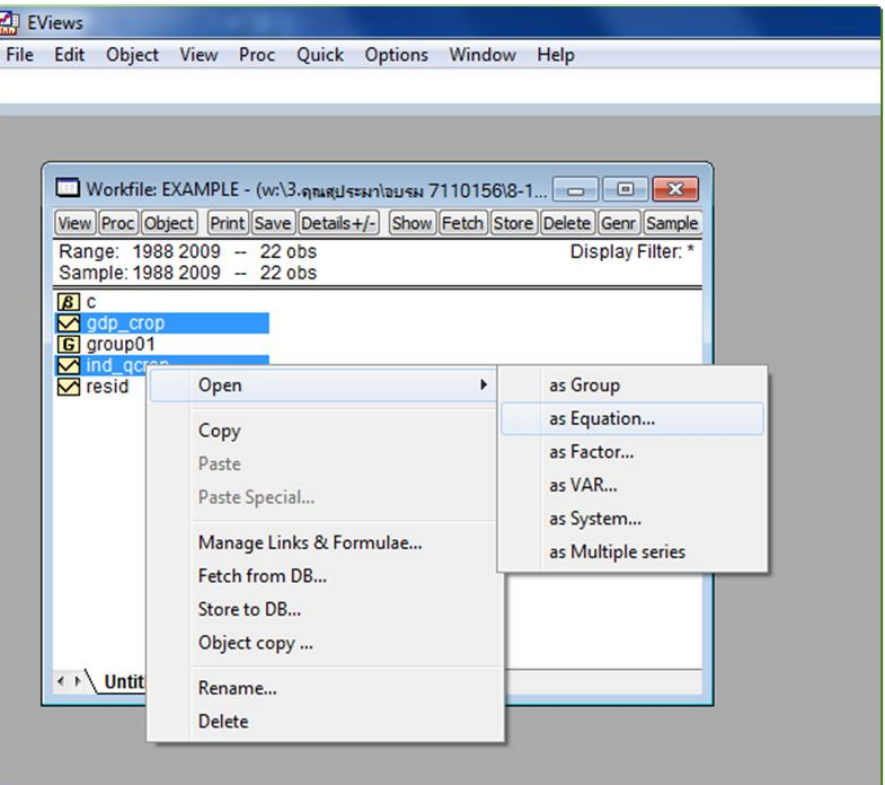

ที่ Equation Estimation จะได้สมการ gdp\_crop ind\_qcrop c

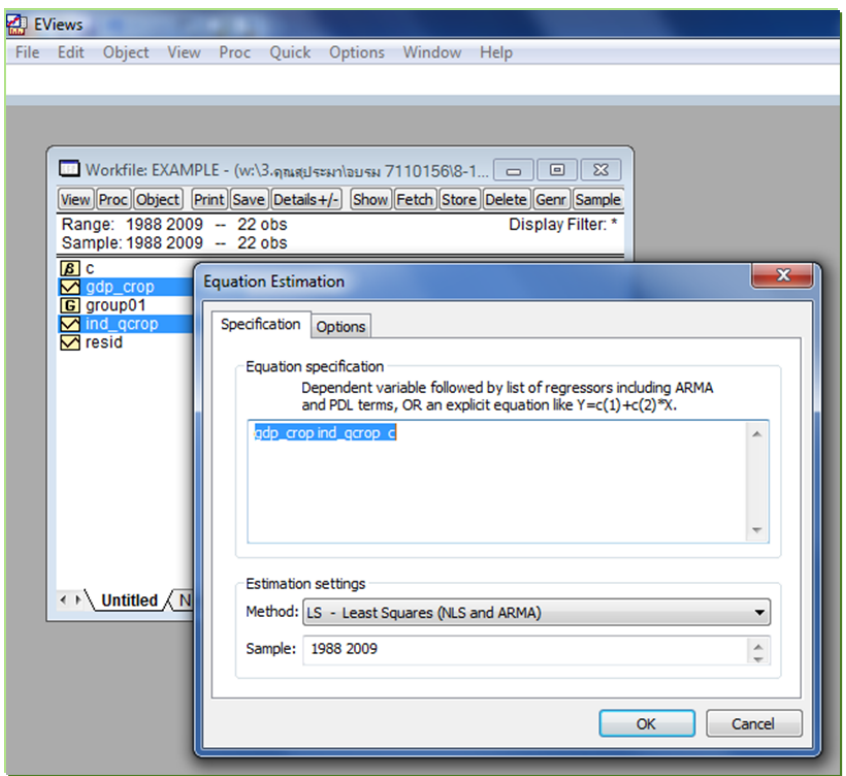

เมื่อคลิก OK จะได้ Equation ที่แสดงผลการประมาณสมการดังภาพ

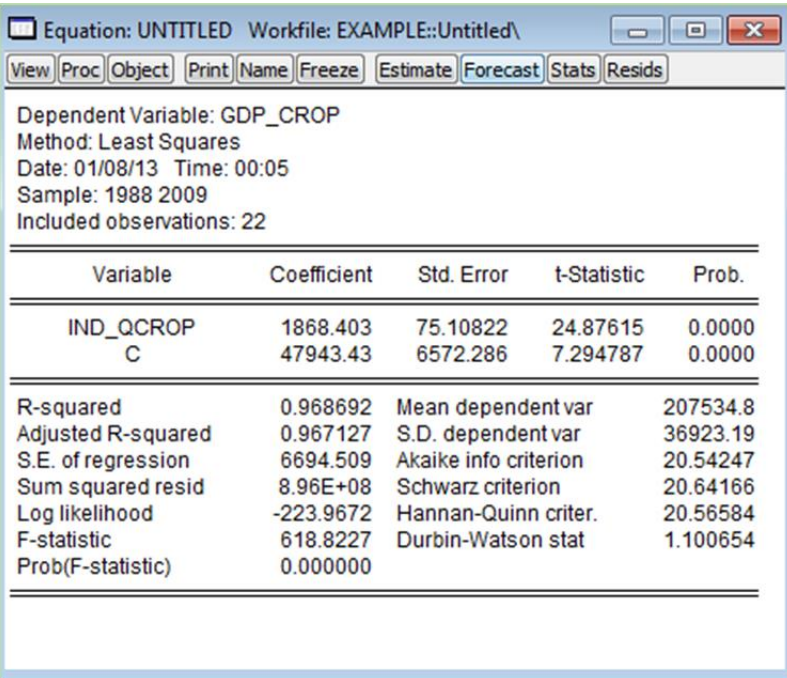

ผลการประมาณแสดงให้เห็นว่า ตัวแปรอิสระทุกตัวมีนัยสำคัญทางสถิติที่ระดับความเชื่อมั่นร้อยละ 95

(ค่า Prob. < 0.05)

2.4 ตรวจสอบและแก้ปัญหา

จากสมการให้เลือกที่ View/Residual Tests/Serial Correlation LM Test … ดังภาพ

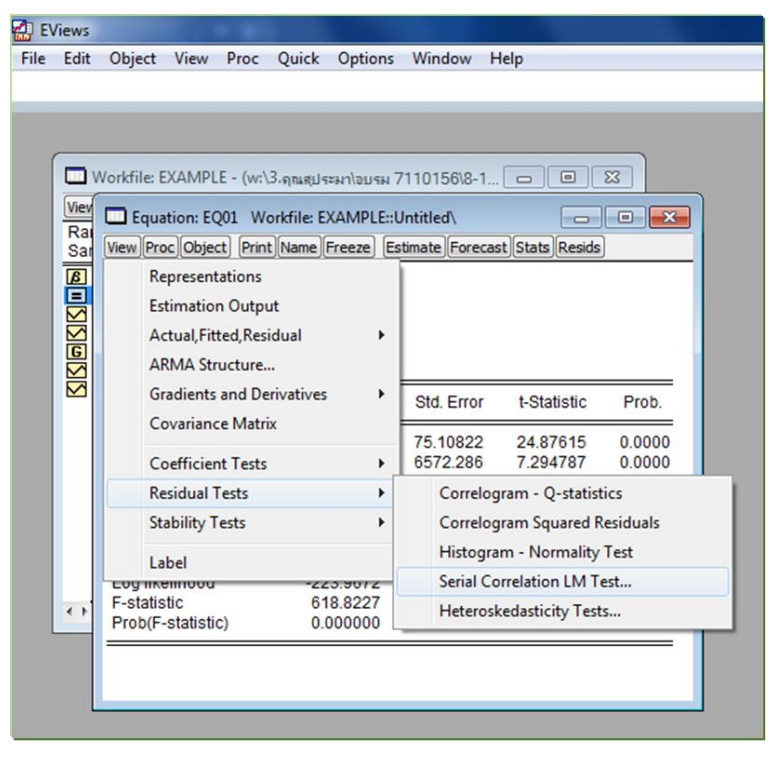

ต่อไปทำการกำหนด Lag Specification สมมติให้เท่ากับ 2 หมายถึง ทดสอบว่าเกิดปัญหา AR(1) และ/หรือ เกิด AR(2) หรือไม่

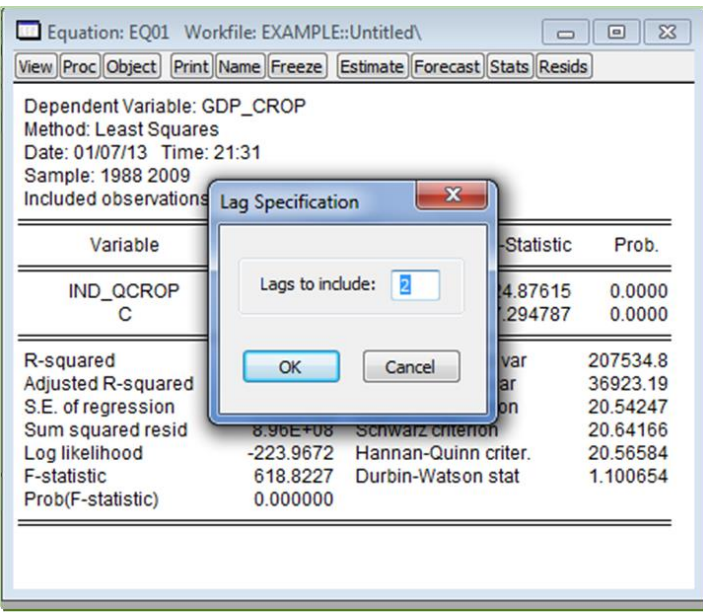

กำหนด Lag เท่ากับ 2 เป็นการทดสอบว่ามีปัญหา AR(1) และ/หรือ AR(2) หรือไม่

สมมติฐานหลักคือ ไม่เกิด AR(1) และ AR(2)

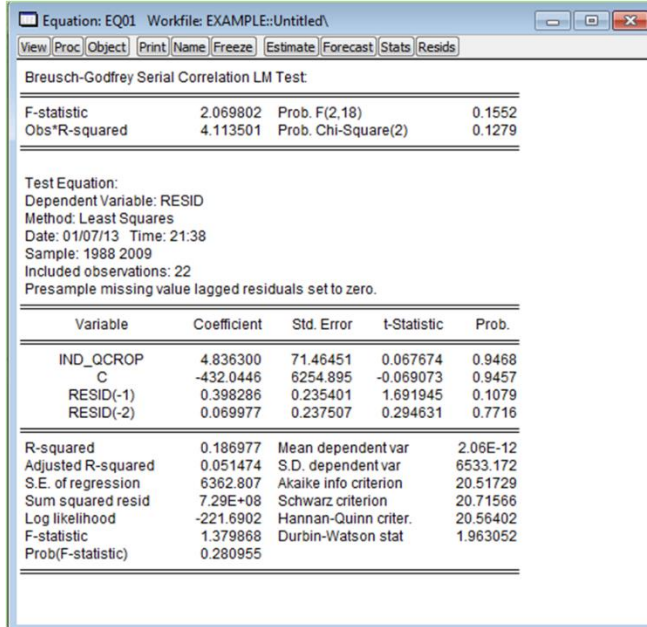

ค่า Probability > 0.05 แสดงให้เห็นว่าที่ระดับความเชื่อมั่นร้อยละ 95 ไม่เกิดปัญหา AR(1)

และ/หรือ AR(2)

ที่ Equation ให้ทำการตั้งชื่อสมการ เพื่อเก็บสมการไว้ในWorfile ที่ Equation ให้ทำการตั้งชื่อสมการ เพื่อ เก็บสมการไว้ใน Workfile โดยการคลิก Name แล้วตั้งชื่อ สมมติให้ชื่อเป็น "eq01"

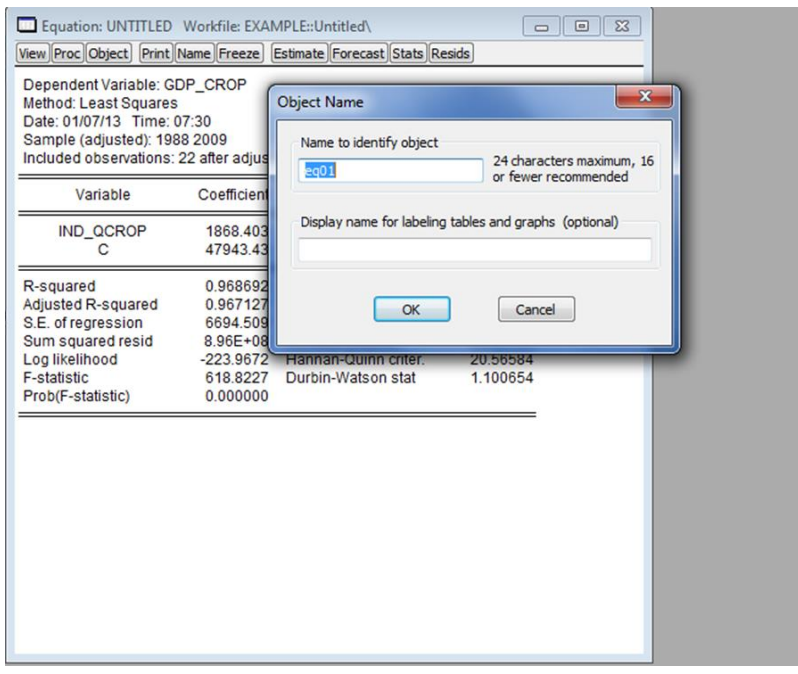

2.5 การพยากรณ์ค่าตัวแปรตาม

ให้ทำการขยาย Workfile range ออกไปตามช่วงเวลาที่ต้องการพยากรณ์ โดยการ Double Click ที่ Range ในที่นี่สมมติให้พยากรณ์ออกไป 1 ปี ดังนั้น End date จะเป็น 2011 ดังภาพ

Copy ข้อมูลของ ind\_crop ปี 2010 – 2011 ใส่ลงใน Group01

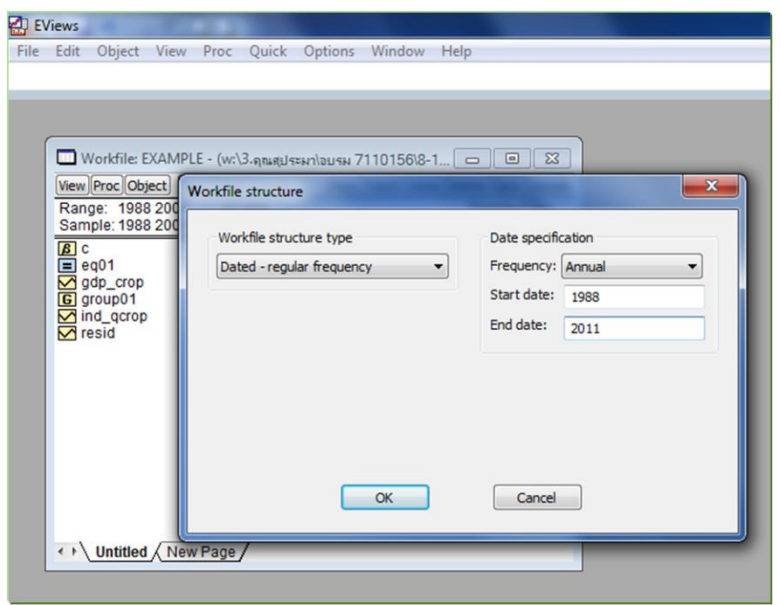

ไปที่ Equation: eq01 แล้วคลิกที่ Forecast หลังจากนั้นที่ Forecast name ให้ตั้งชื่อตัวแปร ที่ พยากรณ์ว่า "gdp\_cropf" และที่ Forecast sample ให้กำหนดช่วงพยากรณ์ แล้วคลิก OK ดังภาพ

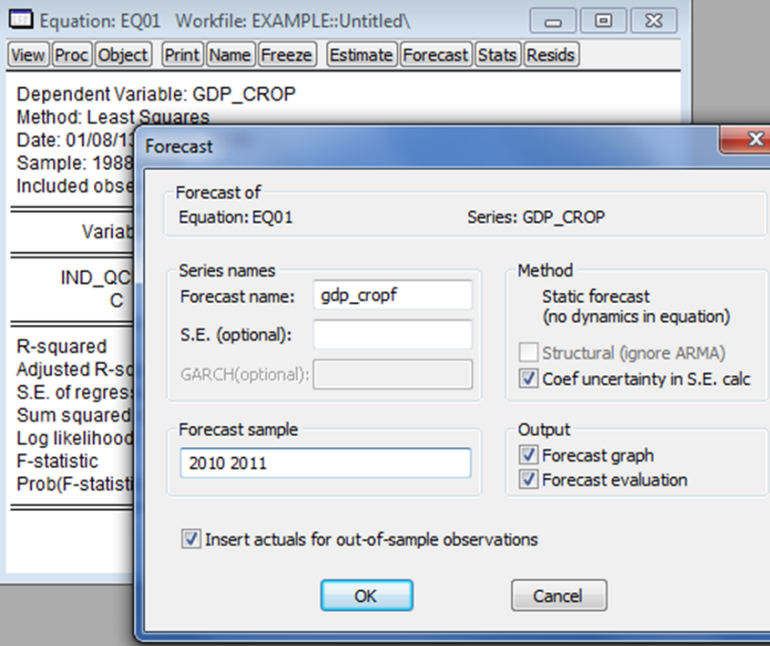

ค่าพยากรณ์ gdp\_cropf จะปรากฏใน Workfile นอกจากนั้นโปรแกรมจะแสดงกราฟ Series

gdp\_cropf (กลางเส้นสีน้ำเงิน) ซึ่งเป็นค่าพยากรณ์ของตัวแปรตาม gdp\_crop และแสดงช่วงความเชื่อมั่นของ การพยากรณ์ (เส้นสีแดง) ดังภาพ

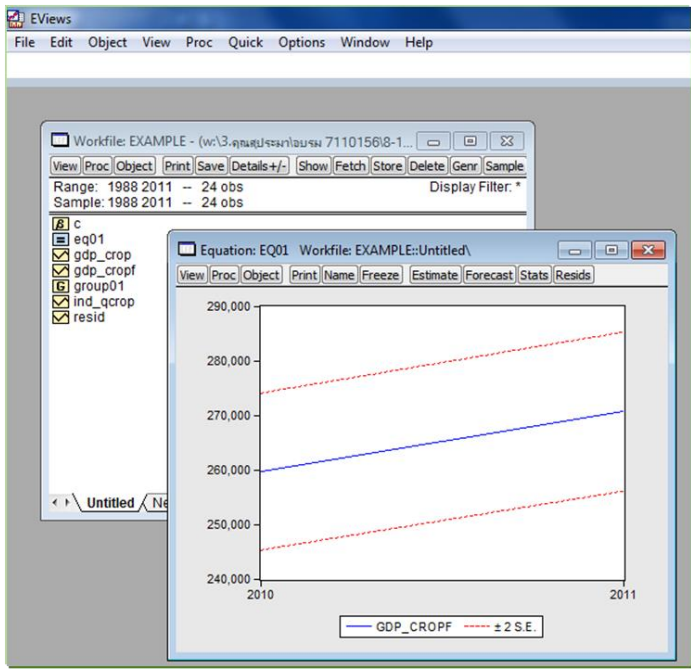

เปรียบเทียบค่าพยากรณ์ gdp\_cropf กับค่าจริง gdp\_crop โดยกดปุ่ม Ctrl ค้างไว้แล้วเลือก gdp\_cropf และตามด้วย gdp\_crop แล้วคลิกขวา Open/ as Group ดังภาพ

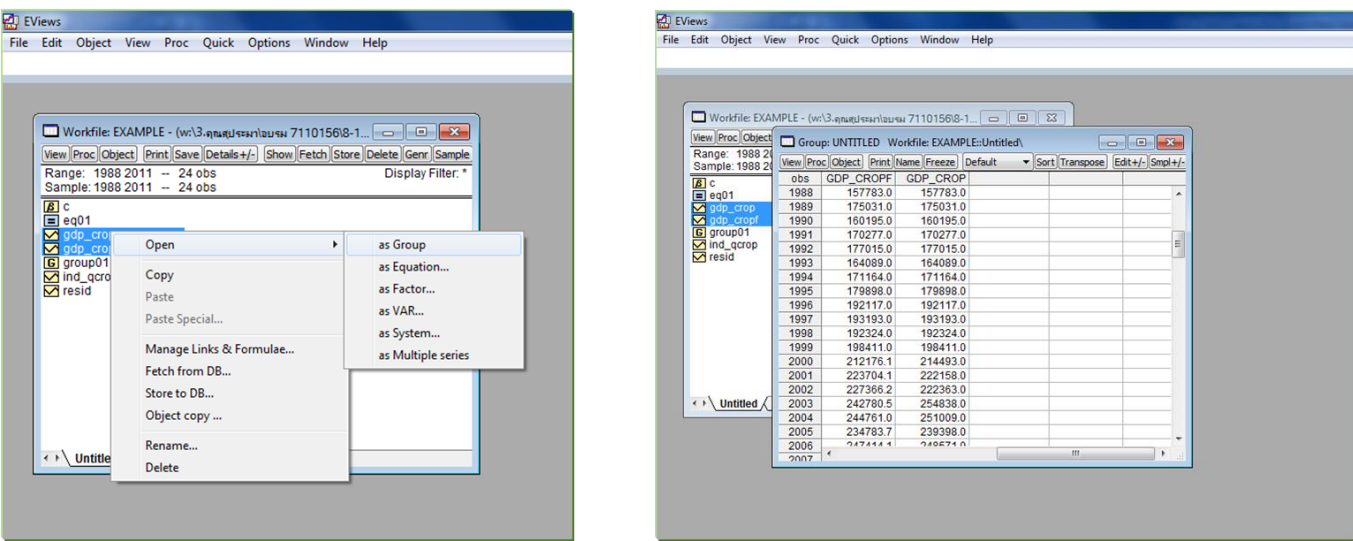

เลือกคำสั่ง View/Graph/Line แล้วกด O.K. ดังภาพ จะได้กราฟเปรียบเทียบระหว่างค่าพยากรณ์ gdp\_cropf กับค่าจริง gdp\_crop

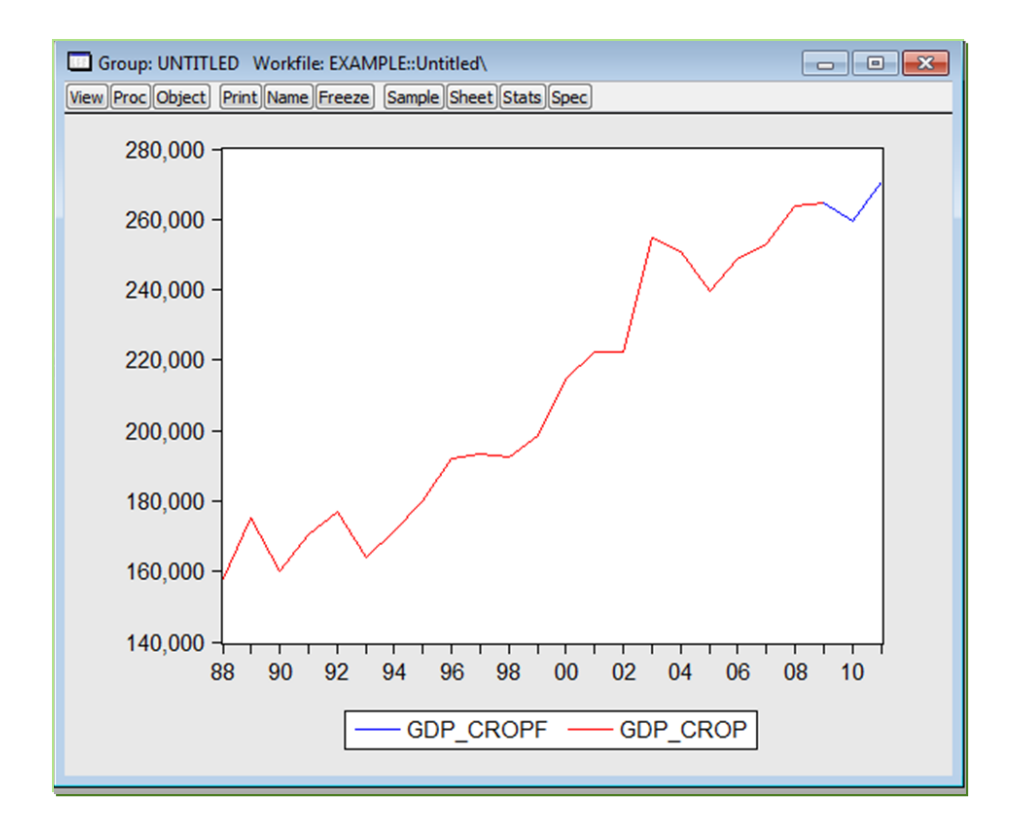

นำค่าที่ได้จากการ Forecast คำนวณอัตราการเปลี่ยนแปลง เพื่อให้ได้ GPP

**3.** จัดทำรายงานภาวะเศรษฐกิจการเกษตรระดับจังหวัด

3.1 เครื่องชี้วัดทางเศรษฐกิจการเกษตร ได้แก่ ดัชนีผลผลิตสินค้าเกษตร ดัชนีราคาที่เกษตรกรขายได้ และดัชนีรายได้เกษตรกร

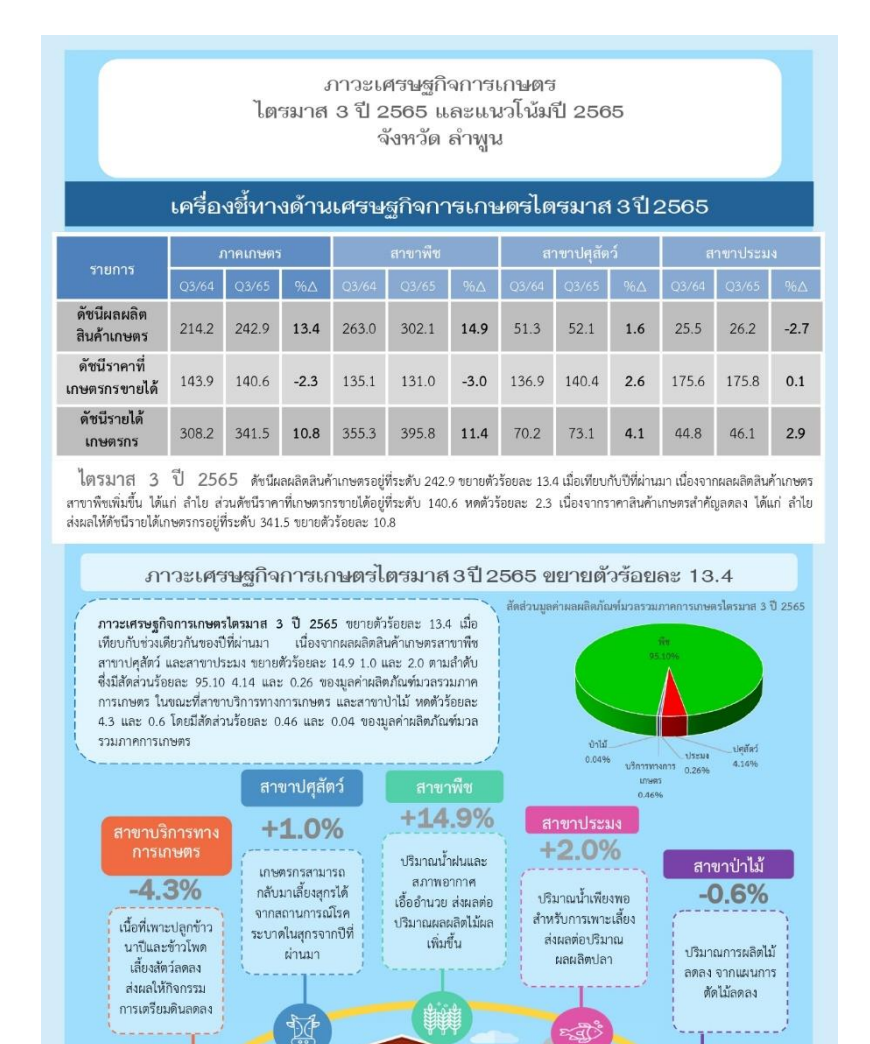

3.2 อธิบายเหตุการณ์/สถานการณ์การเพิ่มขึ้น/ลดลงของปริมาณการผลิตและราคาสินค้าเกษตรอย่าง มีนัยสำคัญทางสถิติได้อย่างถูกต้อง

**DOC** 

a a

ᄇ

EHR

 $\bowtie$ 

倒单

3.3 ผลการประมาณการแนวโน้มภาวะเศรษฐกิจการเกษตรมีความถูกต้องและสามารถสะท้อน สถานการณ์ความเป็นจริงที่และสอดคล้องกับสภาพเศรษฐกิจการเกษตรที่เกิดขึ้น เพื่อให้หน่วยงานที่ เกี่ยวข้องนำไปวางแผน/จัดทำแนวทางการดำเนินงานในระยะต่อไป

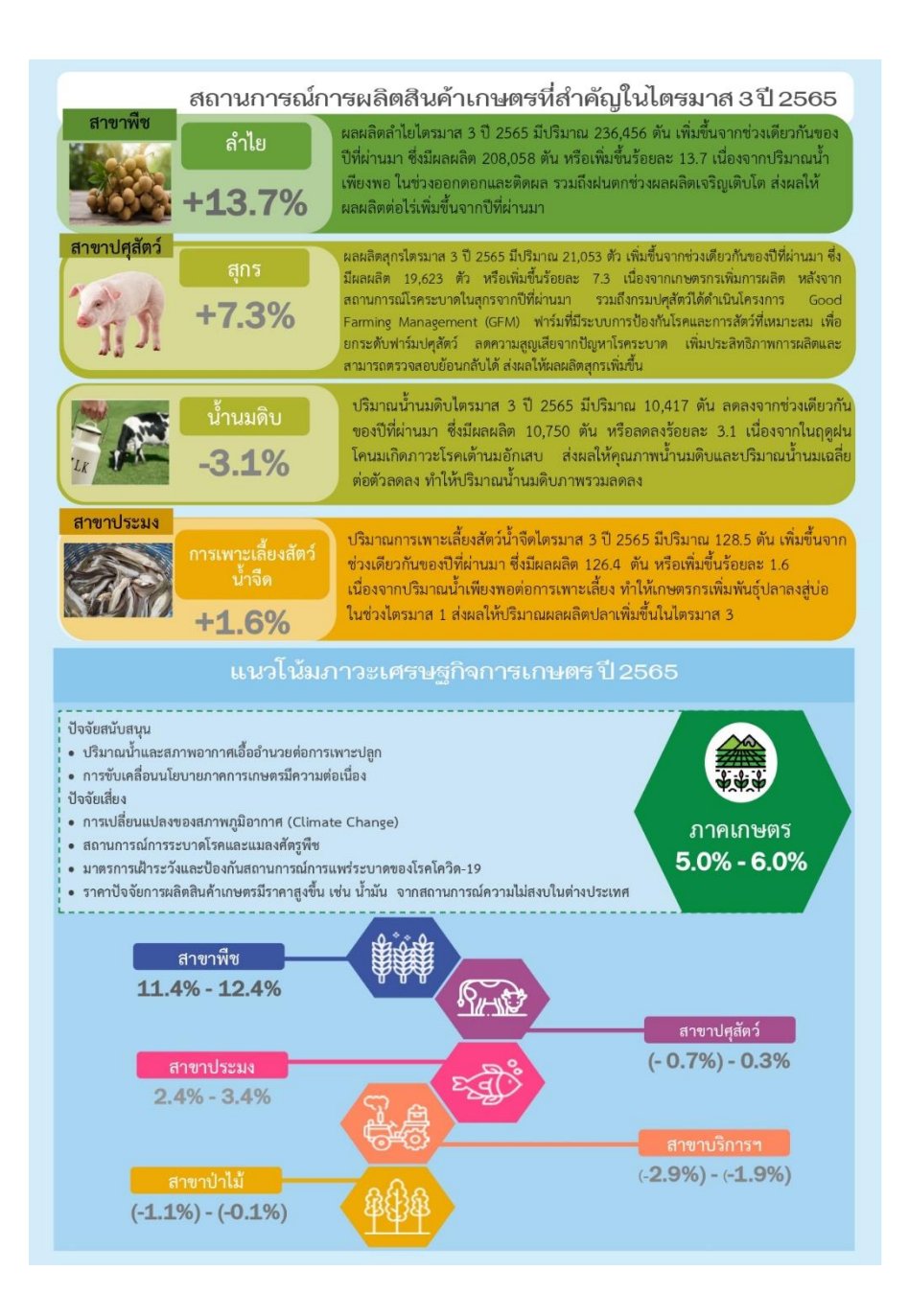